# **1**. **Introduction to Testing Platform**

Development Board : ESP32-WROOM-32E devKit

MCU : ESP32-32E module

Frequency : 240MHz

# **2**.**Pin connection instructions**

The module can be directly plugged into the ESP32-32E development board, as

shown in the following figure:

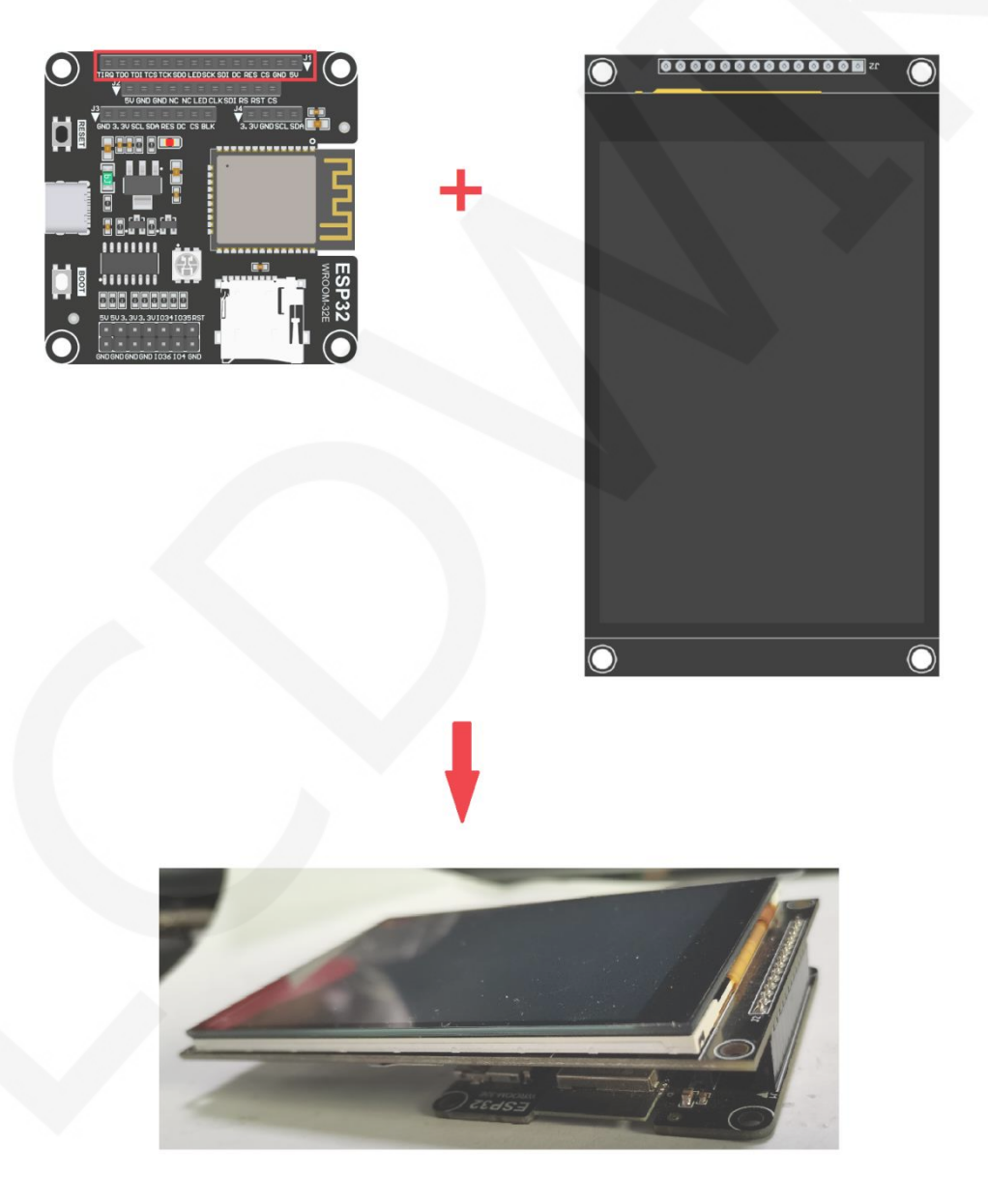

**Figure 1: Module Inline ESP 32-32E Development Board** 

www.lcdwiki.com **1** / **13**

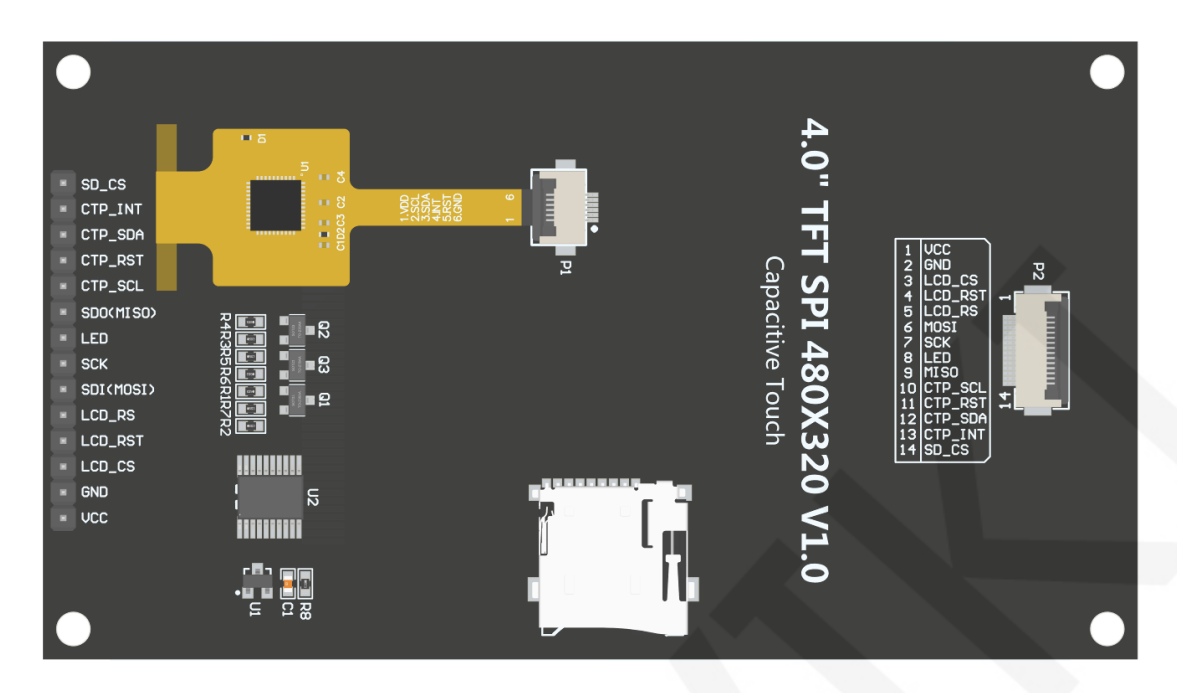

### **Figure 2 Module Back Pins**

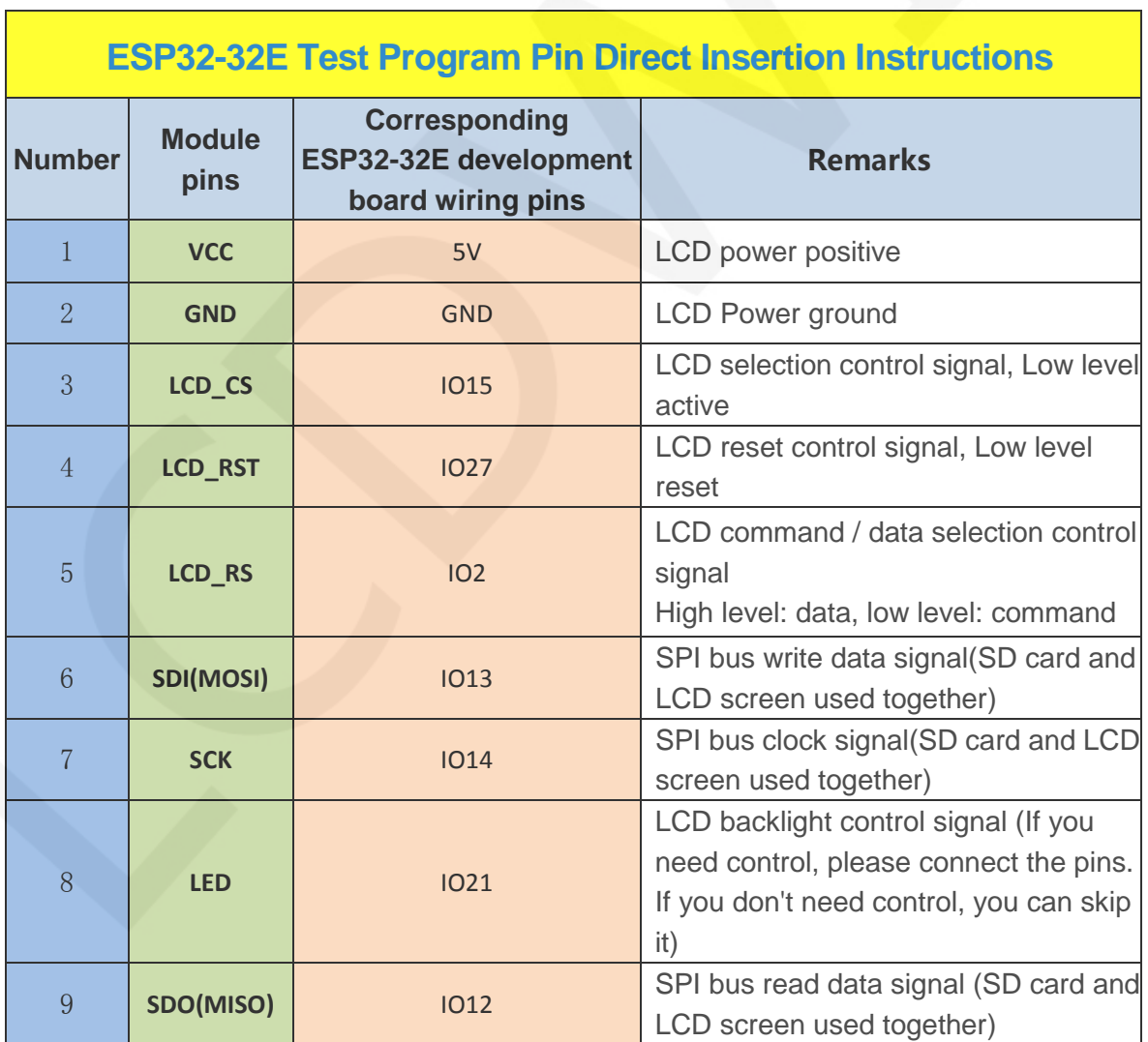

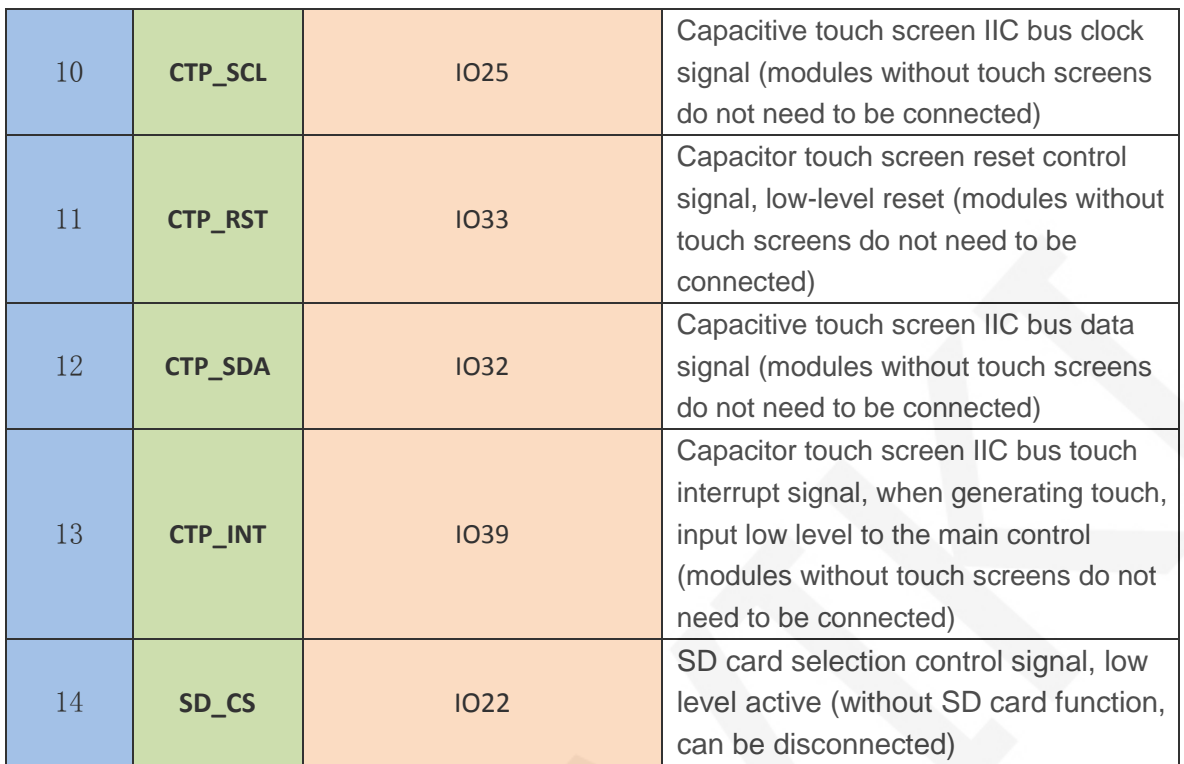

# **3**. **Demo Function Description**

This sample program uses the ESP32 hardware HSPI bus, which is located in **Demo\_MSP4030\_MSP4031\_ESP32-WROOM-32E\_HSPI** directory, as shown in the following figure:

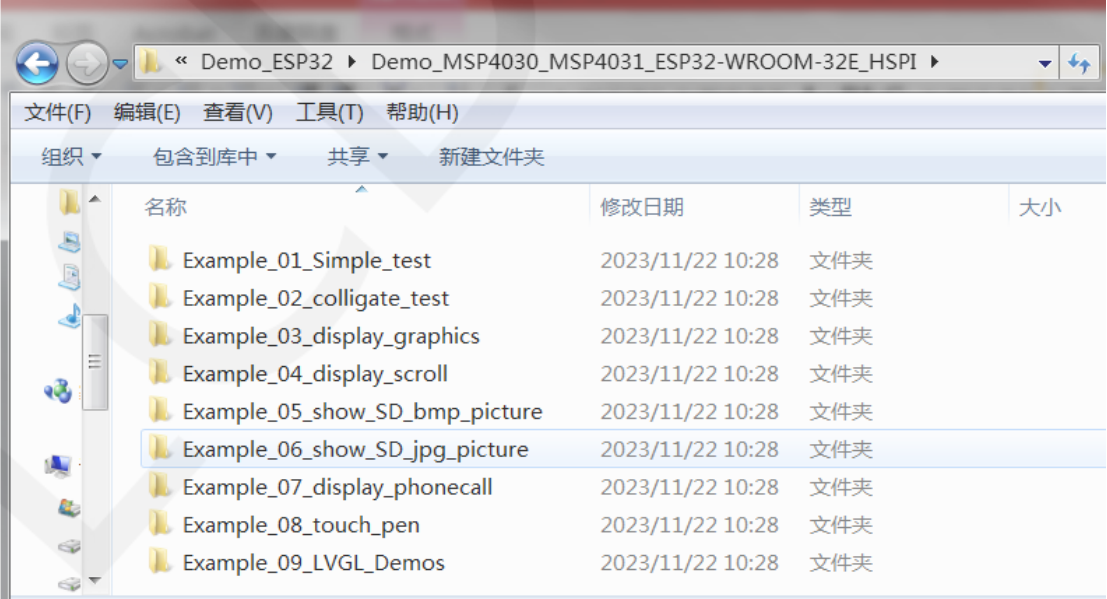

#### **Description of sample program content**

- A. Example\_ 01\_ Simple\_ Test is a screen brushing test program, which does not rely on any software library;
- B. Example 02 colligate Test is a comprehensive testing program that displays graphics, lines, and counts program runtime;
- C. Example\_ 03\_ display\_ Graphics is a graphic display testing program that displays various graphics;
- D. Example 04 display Scroll is a scrolling test program that displays text scrolling;
- E. Example\_ 05\_ show\_ SD\_ bmp\_ Picture is a BMP image display program that displays BMP format images within SD;
- F、Example\_ 06\_ show\_ SD\_ jpg\_ Picture is a JPG image display program that displays images in jpg format within SD;
- G. Example\_ 07\_ display\_ Phonecall is a touch testing program for telephone dialing, which simulates the dialing function through touch;
- H. Example 08 touch Pen is a touch stroke test program that draws on the LCD screen through touch;
- K. Example\_ 09\_ LVGL\_ Demos is an LVGL example display program that allows you to experience the powerful UI design features of LVGL. The bin file for this example has been extracted and can be directly burned using the corresponding tool.

## **4**. **Demo Usage Instructions**

#### **Building Development Environment**

 For specific methods of building a development environment, please refer to the "**Arduino\_development\_environment\_construction\_for-ESP32-EN**" document in this directory.

#### **Installing software library**

After the development environment is set up, the software library used by the sample program needs to be copied to the project library directory so that the sample program can be called. The software library is located in the **Install libraries** directory, as shown in the following figure:

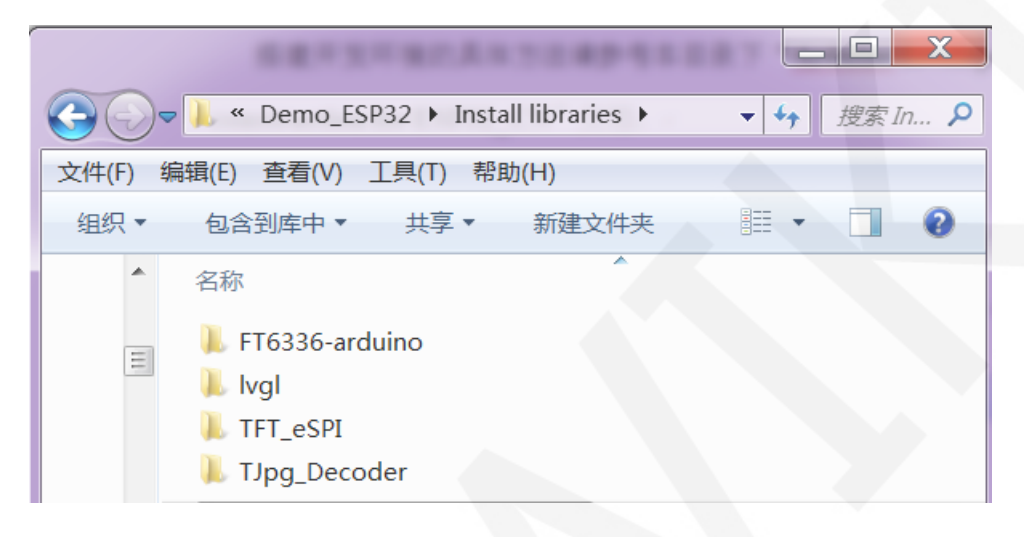

Among them:

FT6336 arduino is the driver of FT6336 capacitive touch IC

LVgl is LVGL GUI graphics software library

TFT\_ ESPI is an Arduino graphics library for TFT-LCD LCD screens,

supporting multiple platforms and LCD driver ICs

TJpg\_ Decoder is a JPG format image decoding library for the Arduino platform These software library have been configured and can be directly copied to the project library directory for use. The default path for the engineering library directory is

**C:\Users\Administrator\Documents\Arduino\libraries.** You can also change the project library directory: open the Arduino IDE software, click **File** ->**Preferences**, and reset the **Sketchbook location** in the pop-up interface, as shown in the following figure:

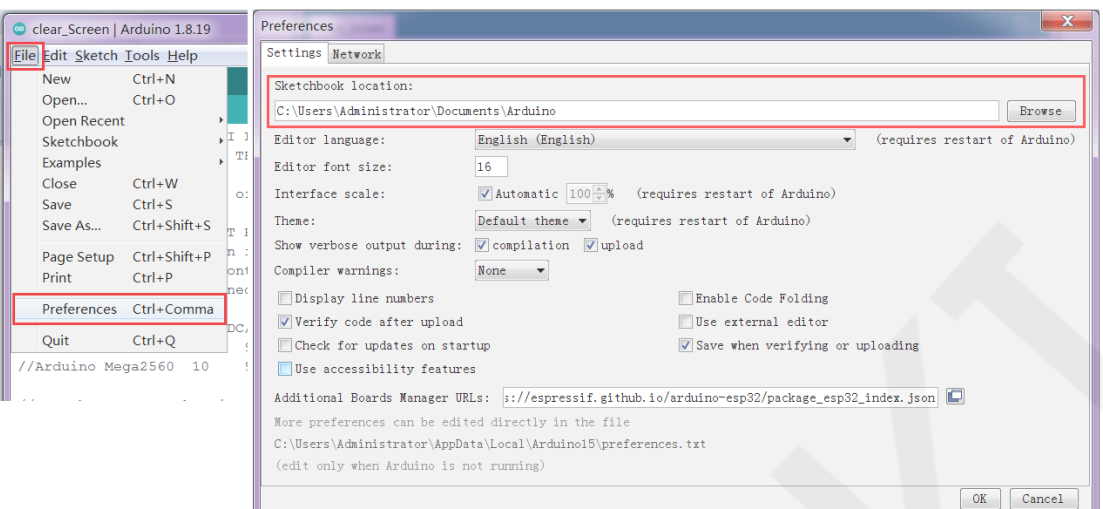

If you do not want to use the already configured library, you can download the latest version of the library (excluding FT6336 arduino) from Github at the following download address and then configured:

lvgl: <https://github.com/lvgl/lvgl/tree/release/v8.3> (Only V8. x version can be used,

V9. x version cannot be used)

TFT\_eSPI: [https://github.com/Bodmer/TFT\\_eSPI](https://github.com/Bodmer/TFT_eSPI)

TJpg\_Decoder: [https://github.com/Bodmer/TJpg\\_Decoder](https://github.com/Bodmer/TJpg_Decoder)

After the library download is completed, unzip it (for easy differentiation, rename the unzipped library folder, as shown in the Install libraries directory), and then copy it to the engineering library directory. Next, proceed with library configuration. The files that need to be replaced are located in the **Replaced files** directory, as shown in the following figure:

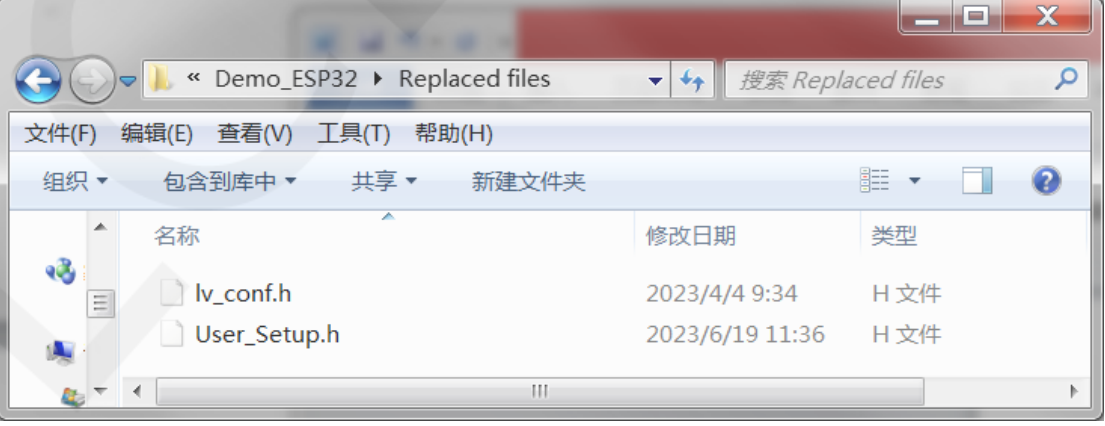

www.lcdwiki.com **6** / **13** 

#### **LVGL library configuration:**

 Copy the **lv\_conf.h** file which is in the **Replace files** directory to the top-level directory of the lvgl library in the engineering library directory,As shown in the following figure:

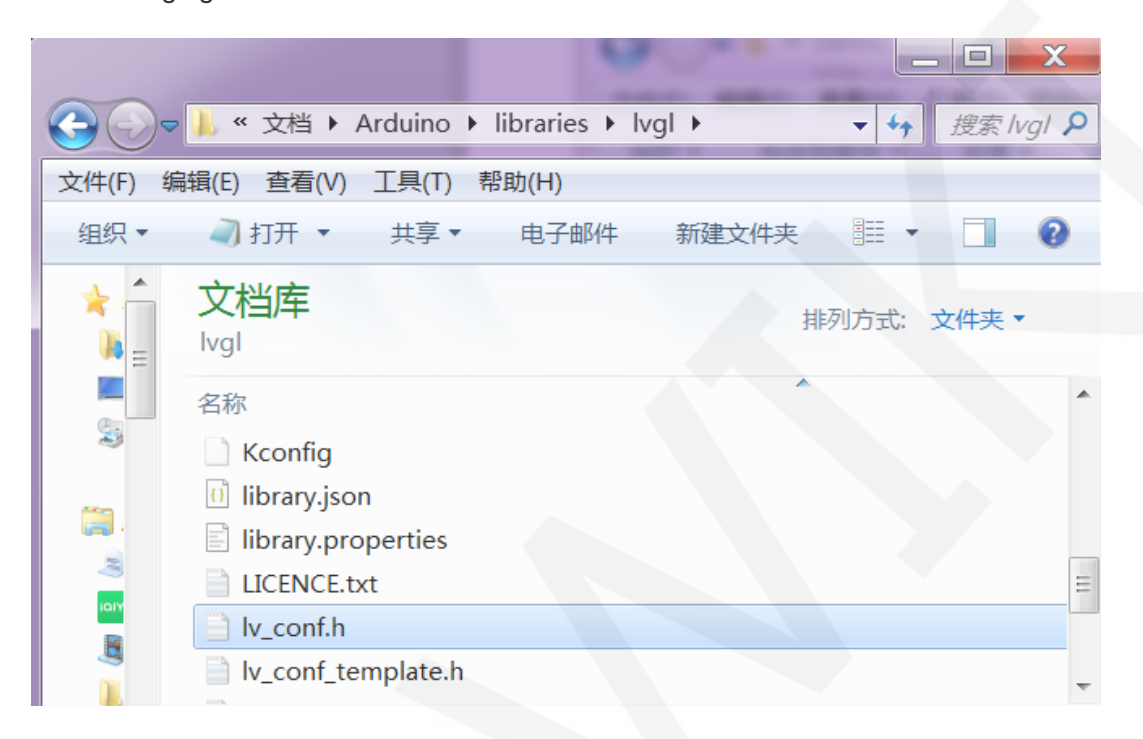

Open the **lv\_conf\_internal.h** file which is in the Lvgl library **src** directory under the engineering library directory,As shown in the following figure:

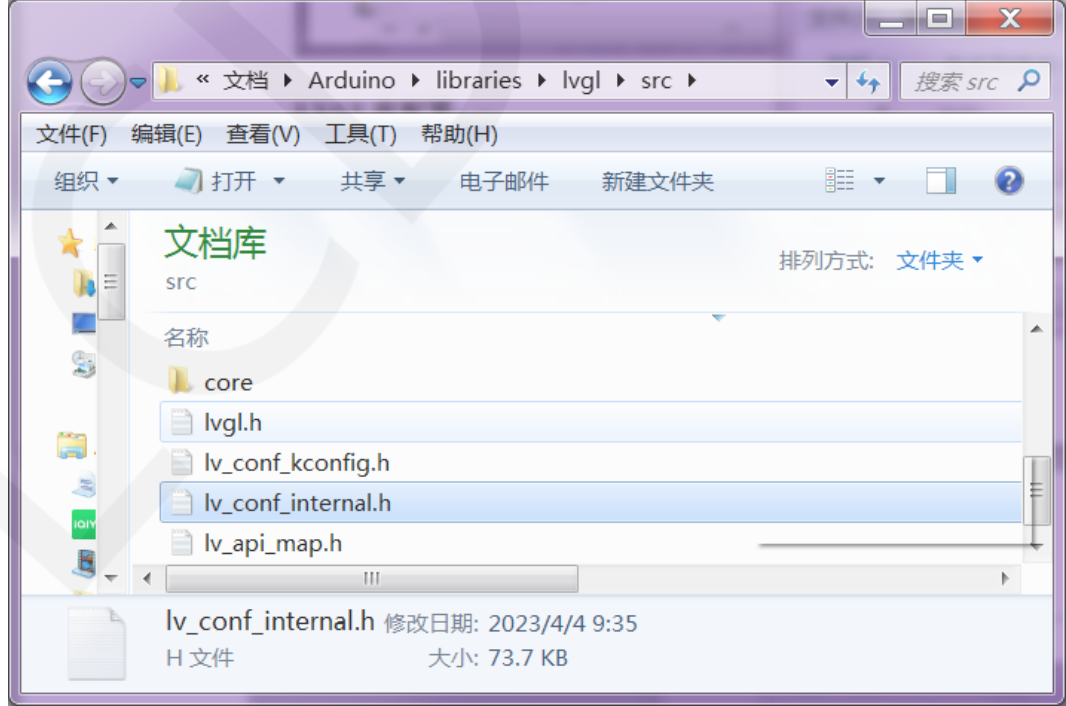

completed.

After opening the file, modify the content of line **41** as shown in the following figure

(from "**../../lv\_conf. h**" to "**../lv\_conf. h**"), and save after the modifications are

```
/*If lv conf.h is not skipped include it*/
#ifndef LV_CONF_SKIP
    #ifdef LV CONF PATH
                                                    /*If there is a path defined for lv conf.h \iota#define __LV_TO_STR_AUX(x) #x
        #define __LV_TO_STR(x) __LV_TO_STR_AUX(x)
       #include LV_TO_STR(LV_CONF_PATH)<br>#undef LV_TO_STR_AUX<br>#undef __LV_TO_STR
    #elif defined(LV CONF INCLUDE SIMPLE)
                                                /*Or simply include lv_conf.h is enabled*/
        #include "lv conf.h"
    #else
        #include "../lv conf.h"
                                                 /*Else assume lv conf.h is next to the lvgl fo.
    #end11
    #if !defined(LV_CONF_H) && !defined(LV_CONF_SUPPRESS_DEFINE_CHECK)
        /* #include will sometimes silently fail when has include is used */
        /* https://gcc.gnu.org/bugzilla/show bug.cgi?id=80753 */
        #pragma message("Possible failure to include lv conf.h, please read the comment in th:
    #endif
#endif
```
 Copy the examples and demos directories under the engineering library directory to the src directory under the lvgl library. These two directories are shown in the

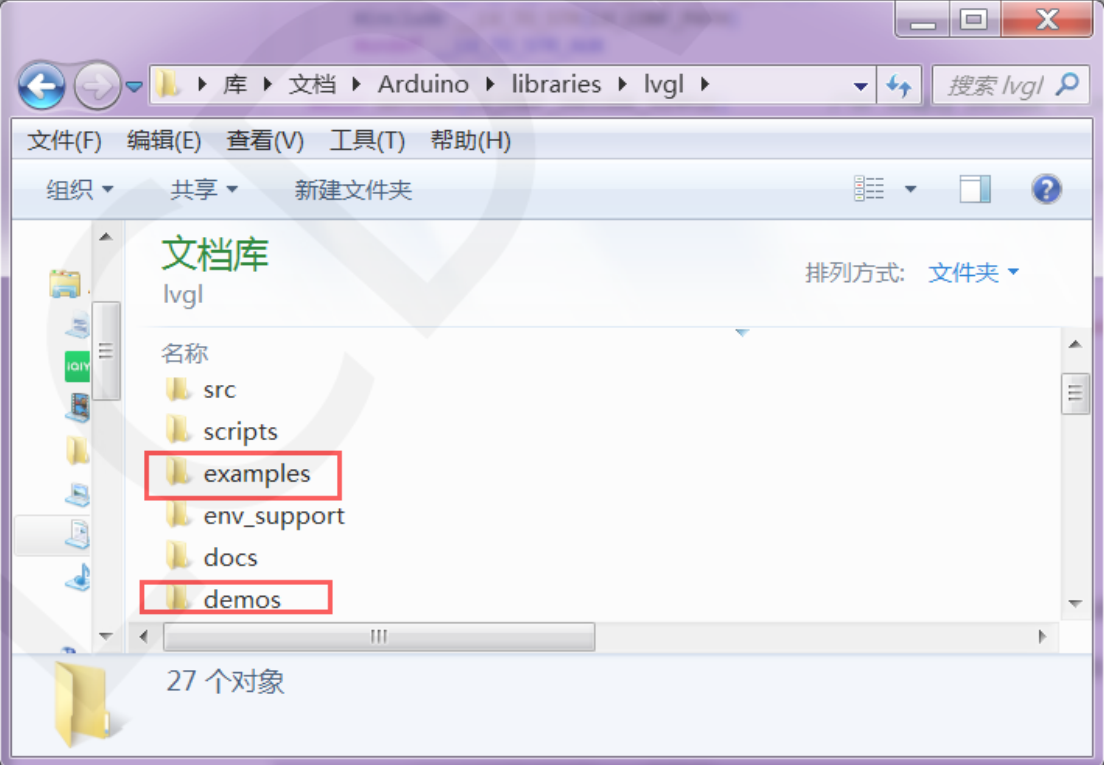

following figure in the lvgl library:

The directory status after copying:

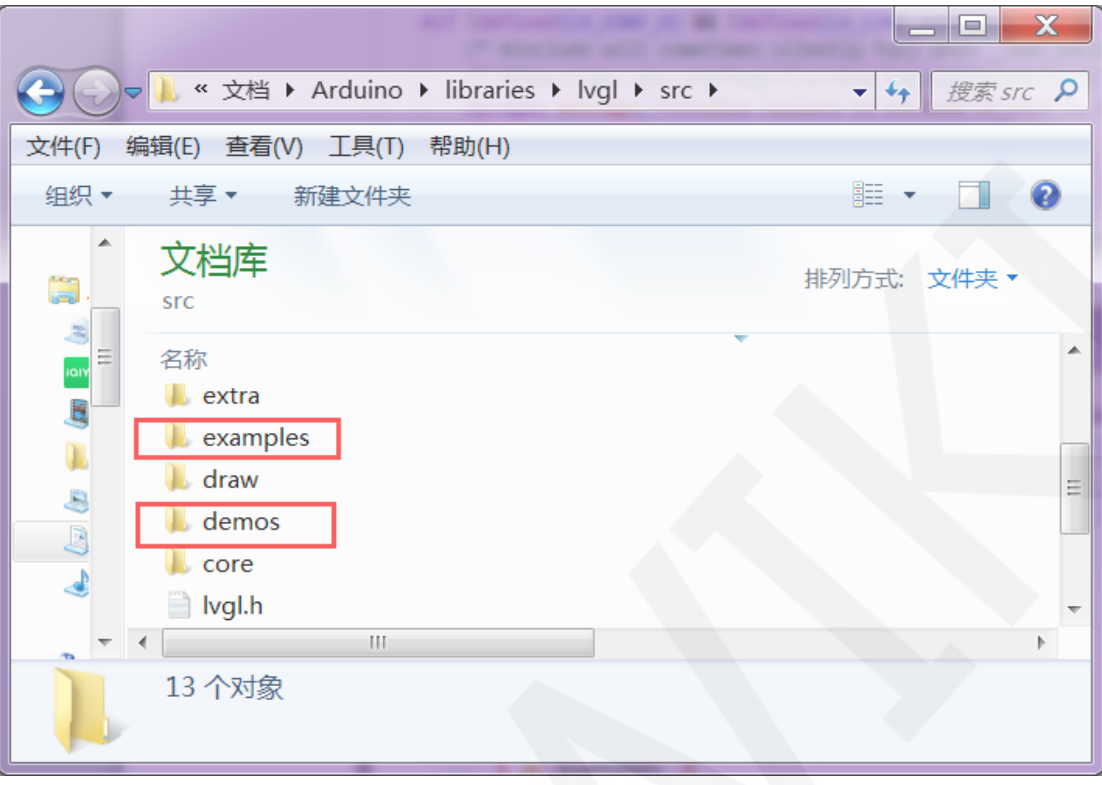

#### **TFT\_ ESPI library configuration:**

 First rename the **User\_Setup.h** file which is in the top-level directory of the **TFT\_eSPI** library of the engineering library directory to **User\_ Setup\_ bak.h**,then copy the **User\_Setup.h** file which is in the **Replaced files** directory to the top-level directory of the **TFT\_eSPI** library, As shown in the following figure:

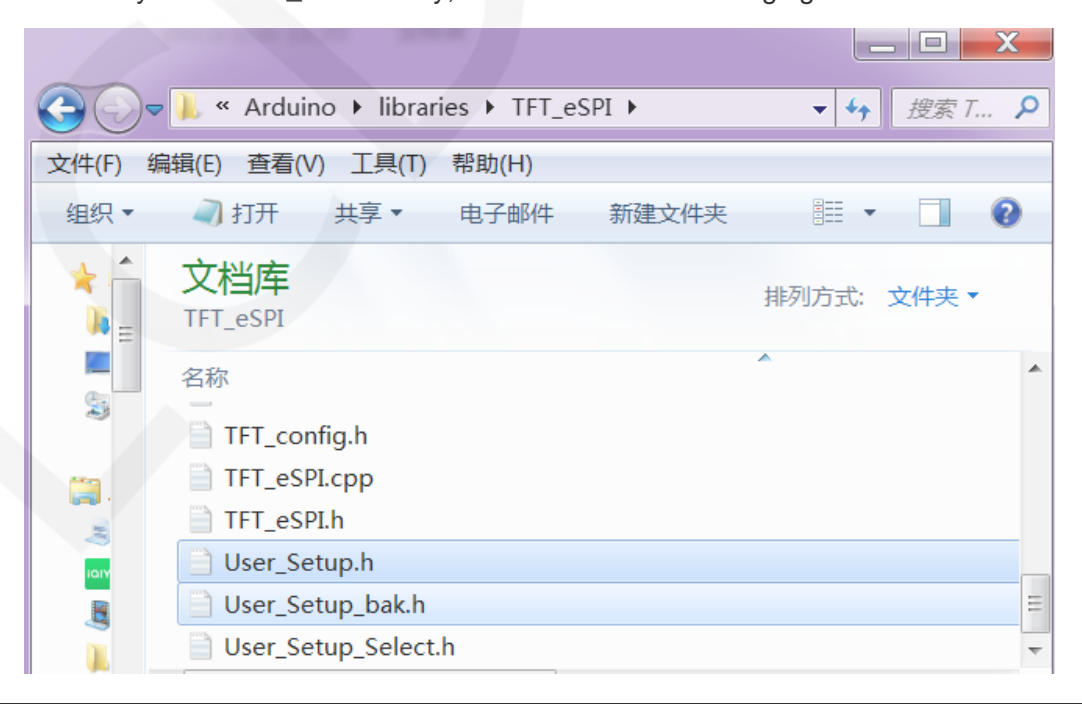

### **Compile and Run Programs**

After the library installation is completed, the sample program can be compiled and run as follows:

A. Plug the display module directly into the ESP32 development board, and

connect the development board to a PC to power on;

B. Open Any sample program in the

**Demo\_MSP4030\_MSP4031\_ESP32-WROOM-32E\_HSPI** directory, as shown

in the following figure (using the colligate test test program as an example):

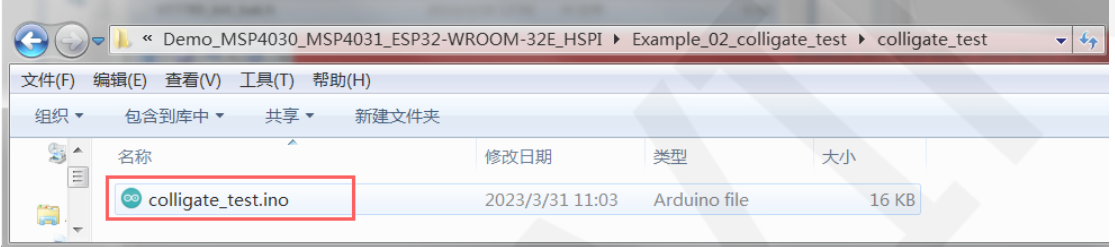

C. After opening the sample program, select the ESP32 device, as shown in the

following figure:

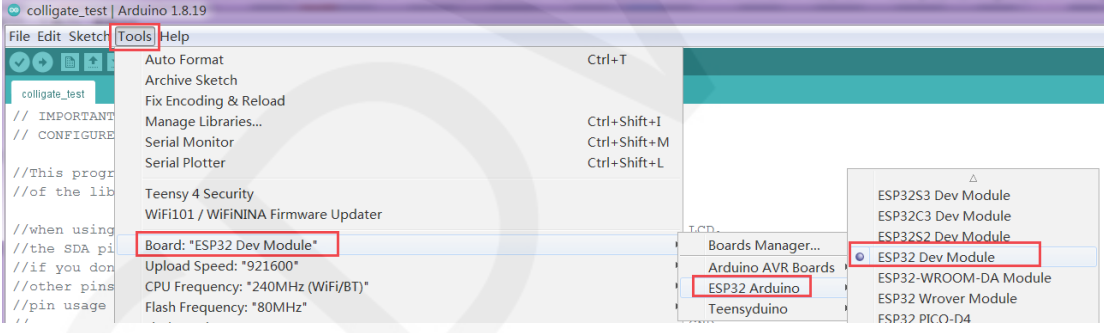

D. Configure ESP32 Flash, PSRAM, ports, etc. as shown in the following figure:

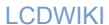

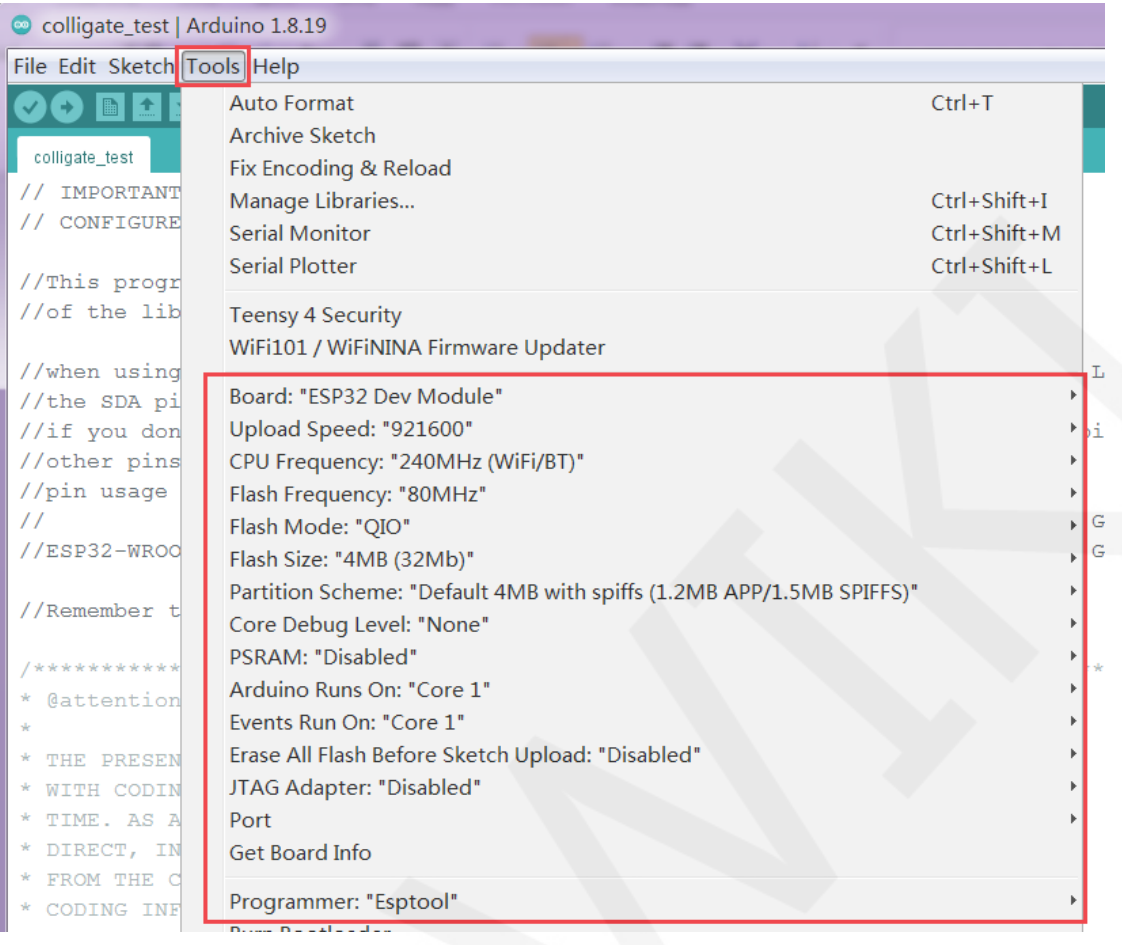

E. Click the **upload** button to compile and download the program, as shown in the

following figure:

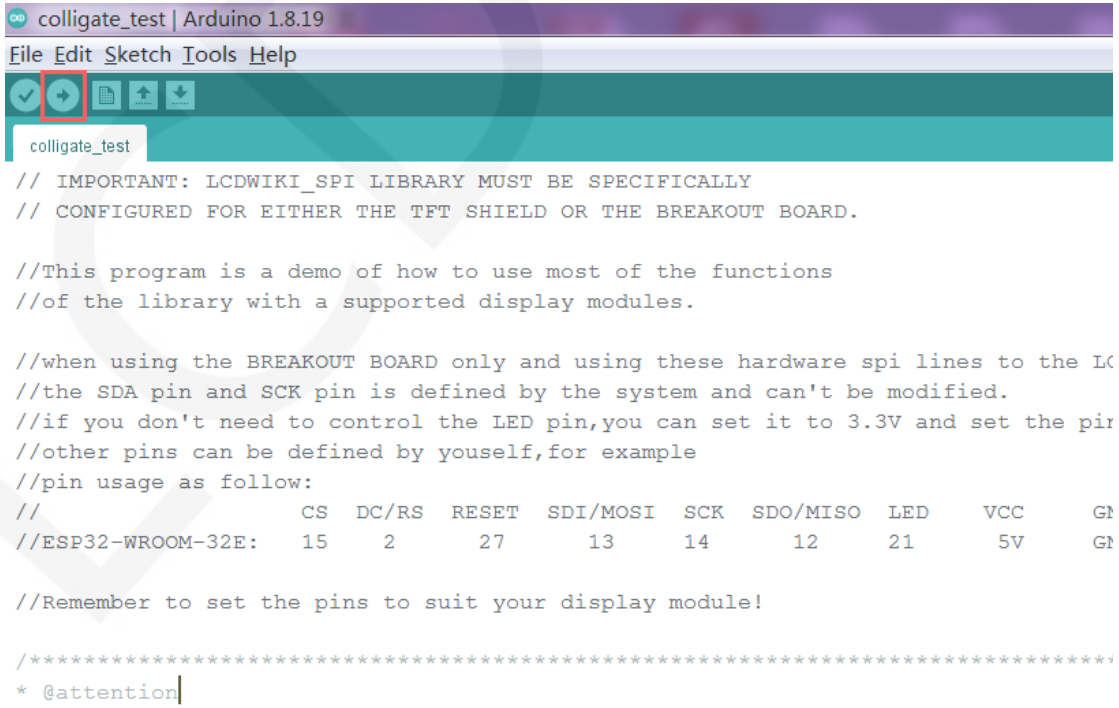

F. If the following prompt appears, it indicates that the program has been compiled

and downloaded successfully, and has already been run:

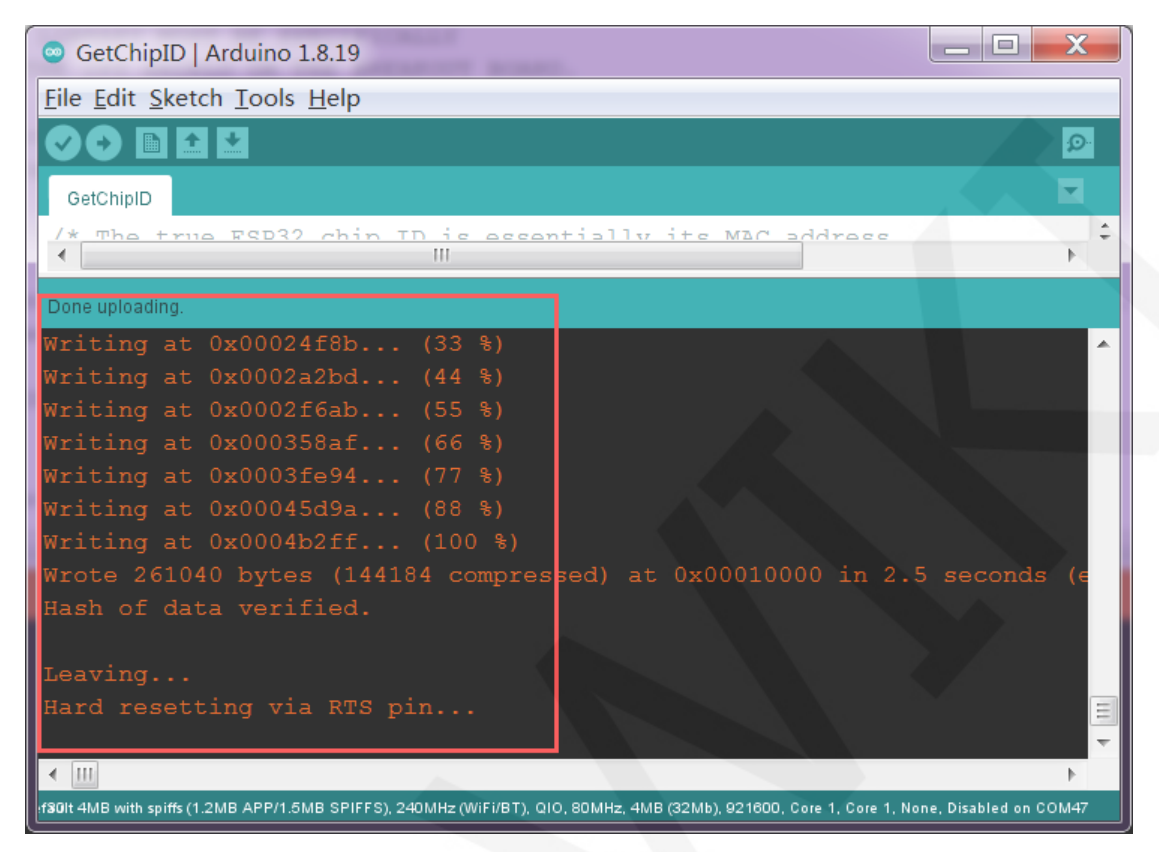

G. If the display module displays content, it indicates that the program has run successfully.

### **LVGL example bin file burning**

Due to the long compilation time of the LVGL sample program, the compiled bin

file has been extracted and can be directly burned using the flash download tool.

Bin file located in

**Demo\_ESP32\Flash\_Download\_LVGL\_Demos\bin** directory,as shown in the following figure:

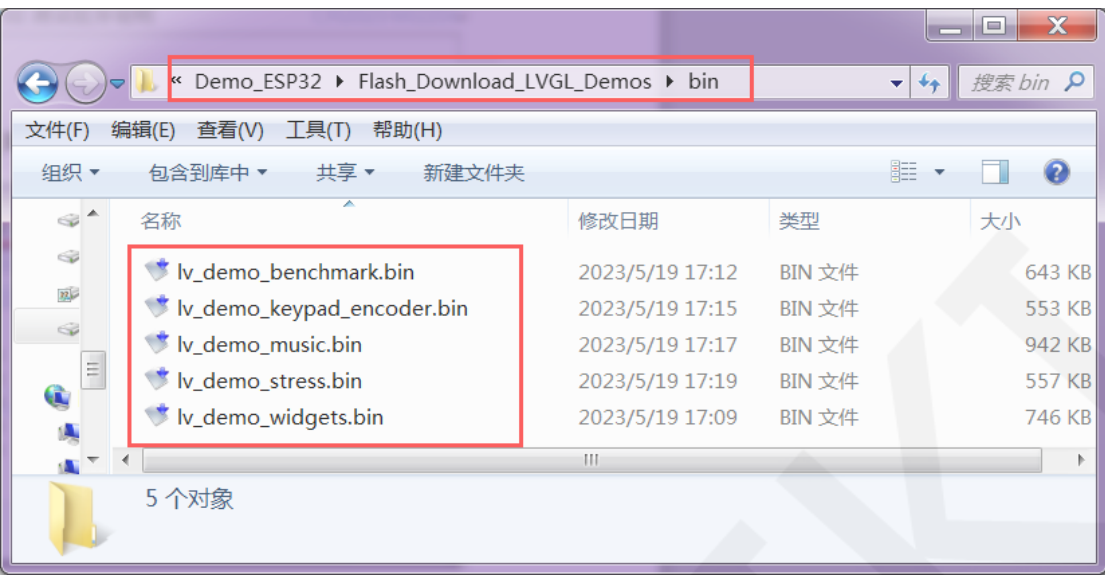

Using the **flash\_download\_tool** can burn in the

**Demo\_ESP32\Flash\_Download\_LVGL\_Demos** directory, as shown in the following

figure:

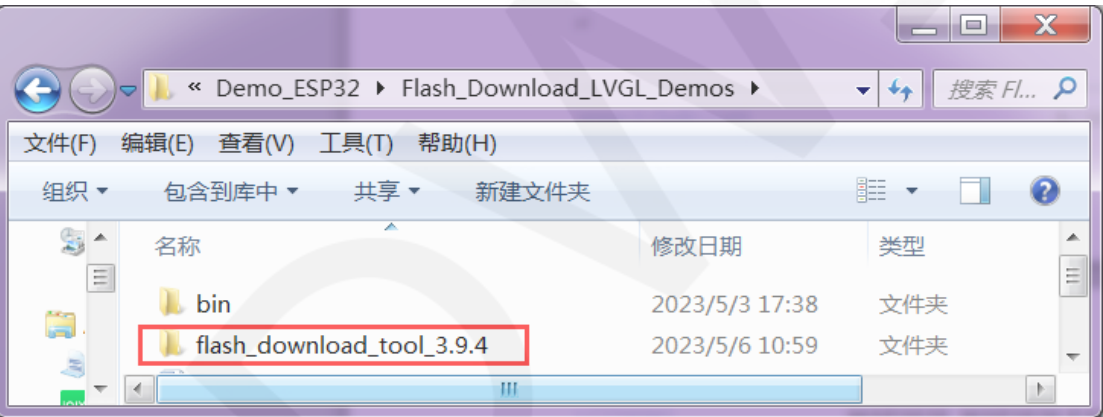